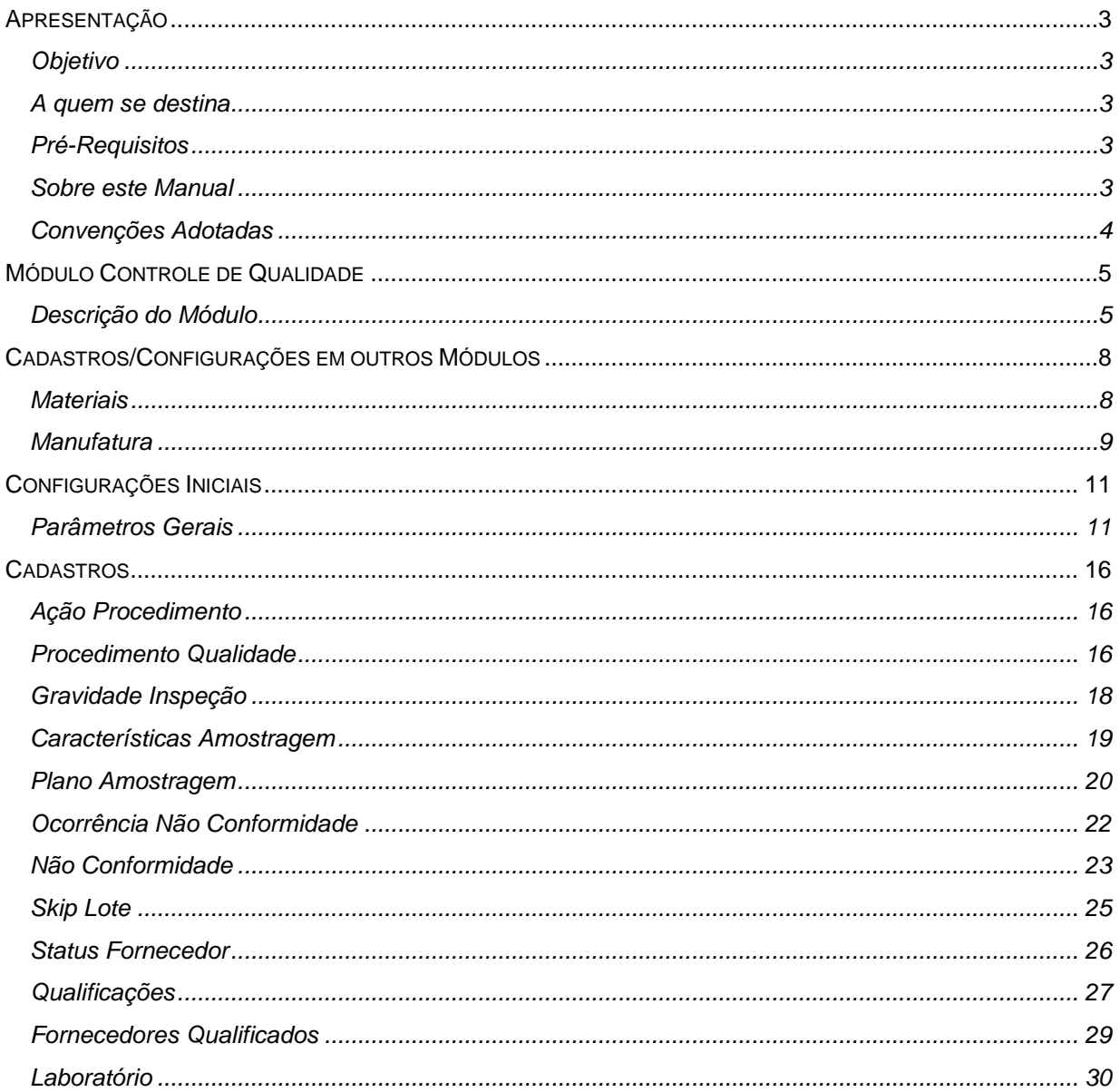

## Manual Módulo Contabilidade de Custos Controle de Qualidade

## Apresentação / Objetivo

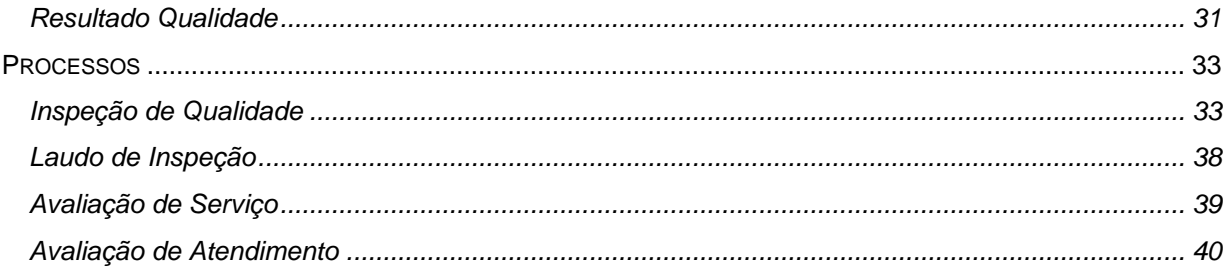

# <span id="page-2-0"></span>**Apresentação**

## <span id="page-2-1"></span>*Objetivo*

O Intuito desse material é esclarecer os conceitos e praticas adotadas para o desenvolvimento do modulo. É importante a completa absorção desse material antes da operação dos processos, pois os mesmos envolvem novos conceitos.

## <span id="page-2-2"></span>*A quem se destina*

Aos profissionais (sejam do suporte técnico ou consultores de implantação) ligados a todos os módulos do Mega2000.

## <span id="page-2-3"></span>*Pré-Requisitos*

Para a leitura deste material, é pré-requisito a leitura dos Manuais dos Módulos Adm.Materiais e Manufatura.

## <span id="page-2-4"></span>*Sobre este Manual*

O intuito deste material é somente servir como referência para o acompanhamento durante a operacionalização do módulo. Nele, você encontrará uma breve descrição da utilização de cada cadastro ou processo, dicas dos principais atributos, além de exemplos. O objetivo deste manual não é auxiliá-lo no processo de implantação do sistema. Para isso, entre em contato com a área de consultoria da Mega Sistemas e/ou da Unidade que efetuou a implantação/venda do sistema.

## <span id="page-3-0"></span>*Convenções Adotadas*

Um sinal de adição ( + ) entre duas teclas significa que você deve pressionar essas teclas simultaneamente. Por exemplo, "pressione ALT+TAB" significa que você deve manter a tecla ALT pressionada enquanto pressiona TAB.

Quando o texto estiver em *itálico*, indica o nome de um componente do Windows, por exemplo: *check box*, *combo box*, etc.

Já quando o texto estiver em **negrito**, indica o nome de um componente do Mega2000, por exemplo: **Nome Usuário**, **Pasta Geral**, etc.

Os ícones a seguir identificam os diferentes tipos de texto que podem ser encontrados neste material:

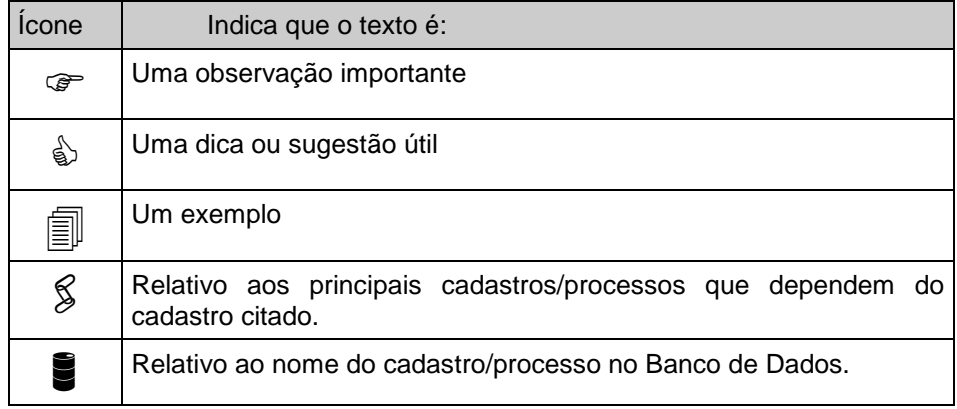

# <span id="page-4-0"></span>**Módulo Controle de Qualidade**

## <span id="page-4-1"></span>*Descrição do Módulo*

Embora a inspeção não seja o objetivo principal do programa de qualidade, existem importantes benefícios derivados da aplicação dos princípios de controle de qualidade para o planejamento das inspeções.

Um ponto importante é a redução na quantidade necessária de inspeção, e outro é o fato com o planejamento de inspeção propriamente dito, onde a área de Produção torna-se responsável de fato pela qualidade de seus produtos.

Um programa de qualidade tenta prevenir a ocorrência de defeitos pela melhoria e controle de processos. Verificações são feitas pela área de Produção em intervalos regulares e usadas como ações rotineiras considerando os processos, ou seja, dizendo onde o processo pode prosseguir e onde devem ser tomadas ações para corrigir condições indesejáveis. Essa ação no processo sempre resulta em melhorias na qualidade e ao mesmo tempo em uma pronta redução de custos.

Entretanto, um programa de qualidade amplo requer mais do que uma simples verificação no processo. Para alcançar o objetivo de qualidade satisfatória ao mínimo custo, é necessário incluir também a inspeção propriamente dita.

O termo "inspeção" usado aqui significa "Inspeção por Aceitação" que consiste em examinar uma quantidade (no caso de Produtos) ou qualidade (no caso de serviços).

A Inspeção, de modo geral, não impede a fabricação de itens defeituosos, mas permite detectálos, uma vez que pode ser realizada em diversos estágios do processo produtivo, não apenas no início, como na inspeção de recebimento de Matéria Prima ou Serviço, bem como na fase final, como inspeção de produtos acabados (apontamento de não conformidade).

**Processos informatizados no módulo Controle de Qualidade**

- $\checkmark$  Inspecão;
- $\checkmark$  Não Conformidade:
- Lote Inspeção;
- $\checkmark$  Nível de Qualidade Aceitável (NQA);
- $\checkmark$  Plano de Amostragem;
- $\checkmark$  Nível de Inspecão;
- $\checkmark$  Skip-Lot;
- **I.Q.P.** Índice de Qualidade de Produto;
- **I.Q.S.** Índice de Qualidade dos Serviços Prestados;
- **I.P.O.** Índice de Pontualidade / Eficiência do recebimento;
- **I.Q.A.** Índice de Qualidade do Atendimento;
- **I.Q.Q.** Índice de Qualidade da Quantidade;
- **I.Q.F.** Índice de Qualidade do Fornecimento;
- **I.Q.C.** Índice de Qualidade do Centro Produtivo \*;

### **Principais características do módulo Controle de Qualidade**

- Geração de Índices de qualidade
- $\checkmark$  Transferência de Itens para local de Inspecão
- $\checkmark$  Transferência de Itens para local de Reprovação
- $\checkmark$  Inspeção de Itens por Lotes
- $\checkmark$  Re-análise de Itens por Lotes
- Laudo de Inspeção por Lote
- Geração de Não Conformidade

### **Integração**

### **Envia para :**

- Qualificação Fornecedores
- Local de estoque de Aprovação

Local de estoque de Reprovação

#### **Recebe de :**

 $\checkmark$  Módulo de Materiais

Aviso de Recebimento Recebimento de Materiais Avaliação de Fornecedor

 $\checkmark$  Módulo de Manufatura

Abertura de Ordens com Item sujeito a Inspeção Recebimento de Ordens com Item sujeito a Inspeção Abertura de Ordens com Operações sujeitas a Inspeção Apontamento de Operações sujeitas a Inspeção

 Módulo de Construção Civil Avaliação de Serviços

#### **Relatórios**

#### **Relatórios Padrões**

Os relatórios serão desenvolvidos conforme necessidade de cada empresa.

# <span id="page-7-0"></span>**Cadastros/Configurações em outros Módulos**

## <span id="page-7-1"></span>*Materiais*

### **Grupo Pasta Qualidade**

Deverão ser configurados os parâmetros para inspeção do grupo item, existe uma busca inicial no item, caso não esteja configurado busca no grupo.

Existem alguns parâmetros que são obrigatórios para execução da inspeção, são eles:

#### **Nível de Qualidade Aceitável; Nível de Inspeção; Características de Inspeção;**

#### **Plano de Amostragem.**

Os campos abaixo não são obrigatórios, mas devem estar parametrizados em algumas das opções, a seqüência de busca é:

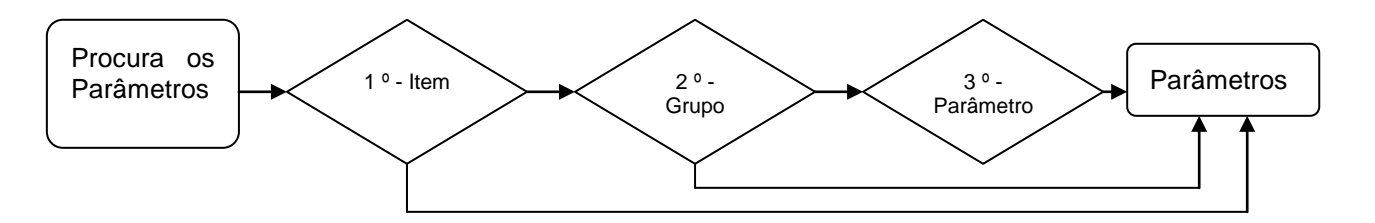

**Almoxarifado de Inspeção; Localização de Inspeção; Natureza de Inspeção; Almoxarifado de Reprovação; Localização de Reprovação; Natureza de Reprovação;**

### **Itens Pasta Qualidade**

Deverão ser configurados os parâmetros para inspeção do item, existe uma busca inicial no item, caso não esteja configurado busca no grupo.

Existem alguns parâmetros que são obrigatórios para execução da inspeção, são eles:

#### **Controle de Qualidade =** *Inspeção***;**

### **Nível de Qualidade Aceitável; Nível de Inspeção; Características de Inspeção;**

#### **Plano de Amostragem.**

Os campos abaixo não são obrigatórios, mas devem estar parametrizados em algumas das opções, a seqüência de busca.

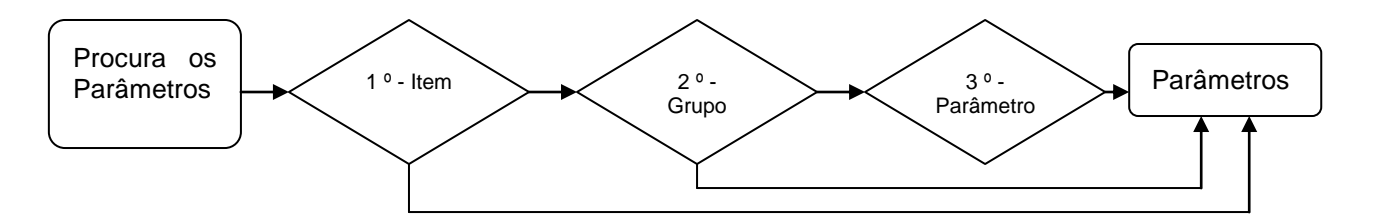

**Almoxarifado de Inspeção; Localização de Inspeção; Natureza de Inspeção;**

### **Almoxarifado de Reprovação; Localização de Reprovação;Natureza de Reprovação**

Apenas os itens que forem sujeitos a inspeção que serão inspecionados.

## <span id="page-8-0"></span>*Manufatura*

### **Tipo de Ordem**

Neste cadastro o usuário, informará o tipo de geração da análise, se será gerada na abertura ou no recebimento da ordem.

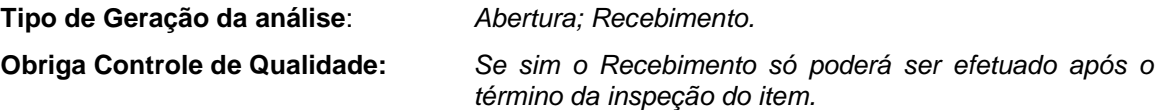

**9**

### **Manual Módulo Contabilidade de Custos Controle de Qualidade**

### **Processos**

### **Roteiro de Fabricação (Pasta Geral)**

Neste cadastro o usuário, irá configurar as operações que serão sujeitas a inspeção.

**Sujeito a Inspeção** = *Sim*

#### **Roteiro de Fabricação (Pasta Qualidade)**

Neste cadastro o usuário, irá parametrizar as especificações que serão inspecionadas.

### **Processos x Produtos**

#### **Roteiro de Fabricação (Pasta Geral)**

Neste cadastro o usuário, irá configurar as operações que serão sujeitas a inspeção.

#### **Sujeito a Inspeção** = *Sim*

#### **Roteiro de Fabricação (Pasta Qualidade)**

Neste cadastro o usuário, irá parametrizar as especificações que serão inspecionadas.

# <span id="page-10-0"></span>**Configurações Iniciais**

## <span id="page-10-1"></span>*Parâmetros Gerais*

**Pasta Inspeção de Qualidade**

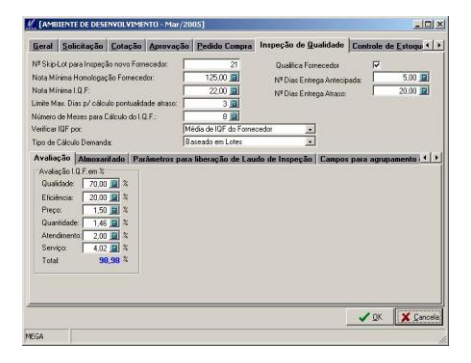

**Figura 1 - Tela de Parâmetros de Inspeção**

**No. Skip-Lot para Inspeção novo Fornecedor :** Este atributo tem como função básica, determinar quantas inspeções um Produto/Fornecedor deve conter, para que seja beneficiado com o Skip-Lot.

**Nota Mínima Homologação Fornecedor:** Homologação é o primeiro passo (não obrigatório) para reconhecer a qualidade de Fornecimento de um novo fornecedor. Esta nota mínima certifica se as Qualificações do Fornecedor foram atendidas e este possui o mínimo de condições para atendimento.

**Nota Mínima de IQF:** Nota mínima exigida de Qualificação de Fornecimento que determina se o Fornecedor é Qualificado ou não para fornecer o(s) material(is). É comumente utilizado na Cotação de Materiais, onde o índice atual de IQF do Fornecedor é comparado com o mínimo exigido.

#### **Limite Max. dias p/ cálculo Atraso:**

**No. Meses para Calculo IQF:**Número máximo de meses (anteriores) que devem ser considerados para o cálculo de I.Q.F.

**Verificar IQF por :** Informar a base para cálculo do IQF que será utilizada no momento da Cotação: IQF dos Produtos ou Média de IQF dos Fornecedores.

**Tipo de Cálculo Demanda:** Informar a característica para base para cálculo do IQF.

*Entregas*

*Lotes*

*Quantidade*

Toda estatística e os valores do IQF estarão baseados nesta demanda.

**Qualifica Fornecedor:** Status que indica se a Organização/Filial irá trabalhar com o conceito de Homologação de Fornecedor.

Se estiver habilitado, na opção : Fornecedores / Homologação aparecerá uma nova pasta, exigindo as informações sobre as qualificações.

**Número Dias Entrega Antecipada:** Define o número de dias máximo que deve ser aceito no caso de Antecipação de Entrega, sem penalizar os índices de Fornecimento.

**Número Dias Entrega Atraso:** Define o número de dias máximo que deve ser aceito no caso de Atraso de Entrega, sem penalizar os índices de Fornecimento.

#### **Sub-Pasta Avaliação**

Distribuir percentualmente entre os índices. Deve-se colocar 0 (zero) para desqualificar o índice não requerido na definição do IQF.

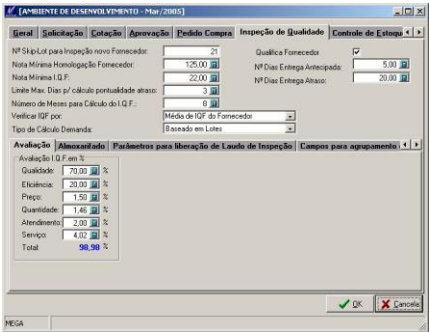

**Figura 2 - Tela de Parâmetros de Inspeção**

#### **Sub-Pasta Almoxarifado**

**Inspeção :** Nesta opção, o usuário informa o almoxarifado, localização e natureza onde o material vai ser transferido para execução de inspeção.

**Reprovação:** Nesta opção, o usuário informa o almoxarifado, localização e natureza onde o material inspecionado e reprovado vai ser transferido.

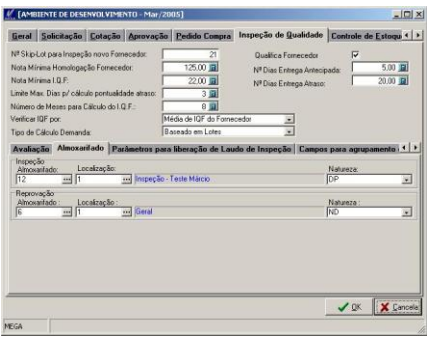

**Figura 3 - Tela de Parâmetros de Inspeção**

**Sub-Pasta Parâmetro para Liberação de Laudo de Inspeção**

**Código Ação:** Nesta opção, o usuário informa o código da ação para geração do movimento de transferência.

**Aplicação:** Nesta opção, o usuário informa o código da aplicação para geração do movimento de transferência.

**Tipo de Movimento Entrada:** Nesta opção, o usuário informa o tipo de movimento de entrada para geração do movimento de transferência.

**Tipo de Movimento Saída:** Nesta opção, o usuário informa o tipo de movimento de saída para geração do movimento de transferência.

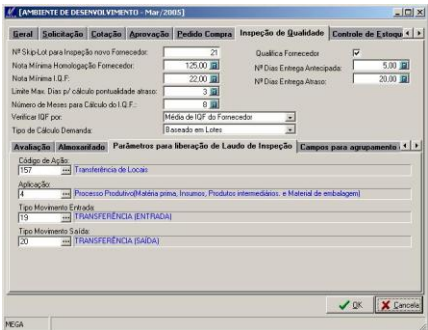

**Figura 4 - Tela de Parâmetros de Inspeção**

**Sub-Pasta Campos para agrupamento de Inspeção e Laudo**

**Campos para agrupamento de Inspeção e Laudo:** Nesta opção, o usuário informa os campos que serão os agrupadores para geração e visualização dos lotes de Inspeção.

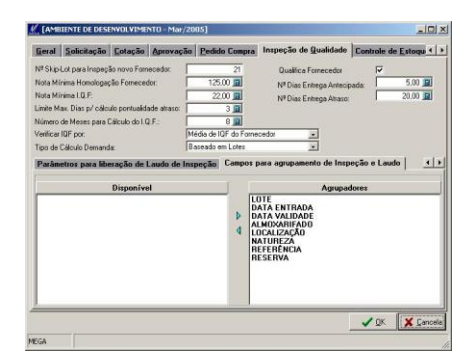

**Figura 5 - Tela de Parâmetros de Inspeção**

# <span id="page-15-0"></span>**Cadastros**

## <span id="page-15-1"></span>*Ação Procedimento*

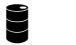

EST\_ACAOPROCEDIMENTO

Esse cadastro tem como objetivo definir um tipo ação para um procedimento de qualidade.

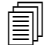

 $\Box$  CO – Compras – Na compra de item será necessário efetuar um procedimento.

**Pasta geral**

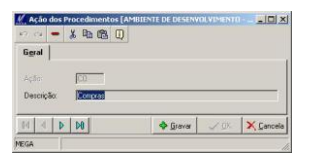

**Figura 6 - Tela de Edição de Ação de Procedimentos**

**Ação:** Código da ação **Descrição:** Descrição da Ação

Principais Dependências: Não existem dependências.

## <span id="page-15-2"></span>*Procedimento Qualidade*

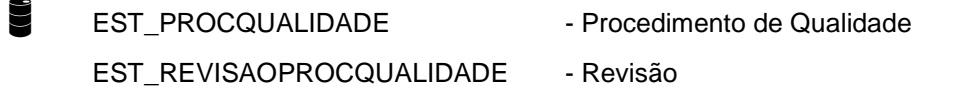

EST\_DESTINOPROCEDIMENTOS - Departamentos

Esse cadastro tem como objetivo a criação de uma norma para execução de uma ação. Onde o usuário irá informar os procedimentos necessários para execução de uma ação.

**Pasta geral**

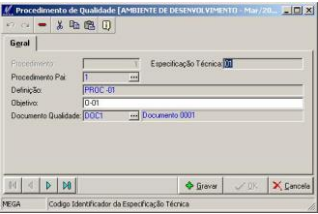

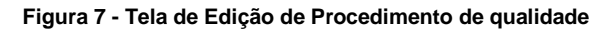

**Procedimento:** Código do Procedimento **Especificação Técnica:** Especificação técnica do procedimento. **Procedimento Pai:** Código do Procedimento Pai **Definição:** Definição do Procedimento a ser executado. **Objetivo:** Objetivo do Procedimento a ser executado. **Arquivo:** Arquivo descritivo para execução da Norma. **Path:** Caminho onde está localizado o arquivo. **Nome:** Nome do Arquivo **Tamanho:** Tamanho físico do arquivo.

### **Pasta Revisão:**

Esse cadastro tem o objetivo controlar as alterações efetuadas no documento de Normas.

## Cadastros / Gravidade Inspeção

**Revisão:** Sequência da revisão **Motivo:** Motivo da Alteração **Data Revisão:** Data da Revisão **Elaborador:** Elaborador do documento **Revisor:** Código do Revisor **Aprovador:** Código do Aprovador

### **Pasta Departamentos:**

Esse cadastro tem o objetivo de controlar os departamentos que poderão utilizar este procedimento.

Principais Dependências:

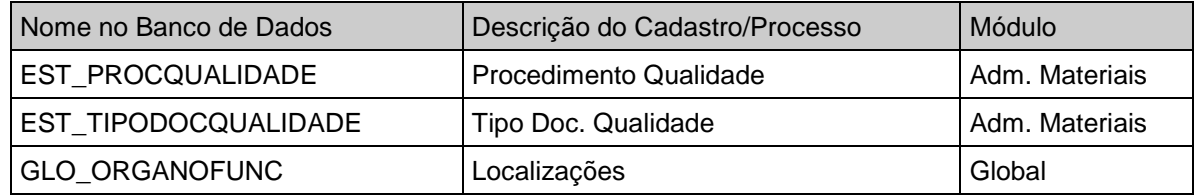

## <span id="page-17-0"></span>*Gravidade Inspeção*

### EST\_GRAVIDADEINSPECAO

Esse cadastro tem como objetivo, determinar a gravidade no momento da inspeção do material, quando a característica medida estiver fora do intervalo de tolerâncias (maior ou menor),

**18**

Esta gravidade, como sugestão pode ser: Alta, Média e Baixa.

**Pasta geral**

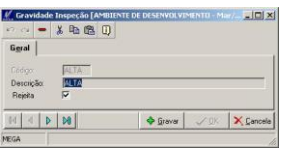

**Figura 8 - Tela de Edição de Gravidade de Inspeção**

**Código:** Código Gravidade de Inspeção.

**Descrição:** Descrição da Gravidade de Inspeção.

**Rejeita:** Neste atributo o usuário informa se há rejeição na inspeção.

Principais Dependências: Não existem dependências.

## <span id="page-18-0"></span>*Características Amostragem*

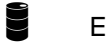

EST\_CARACAMOSTRAGEM

Esse cadastro tem o objetivo determinar juntamente com o NQA (Nível de Qualidade Aceitável ) como vai ser o Plano de Amostragem.

**Pasta geral**

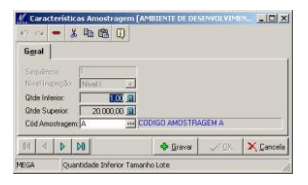

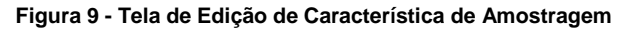

**Sequência:** Seqüência da Característica.

**Nível Inspeção:** Nível de Inspeção fixa a relação entre o tamanho do lote e o tamanho da amostra.

**Qtde Inferior:** Quantidade limite inferior aceitável

**Qtde Superior:** Quantidade limite superior aceitável

**Cód. Amostragem:** Código da Amostragem

Principais Dependências:

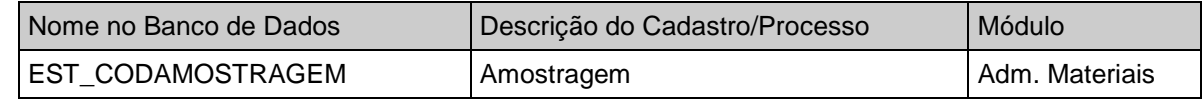

## <span id="page-19-0"></span>*Plano Amostragem*

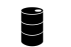

#### EST\_PLANOAMOSTRAGEM

Esse cadastro tem como objetivo determinar o número de unidades de produto de cada lote a ser inspecionado (tamanho da amostra ou série de tamanho de amostras) e o critério para aceitação do lote (número de aceitação e de rejeição).

**Pasta geral**

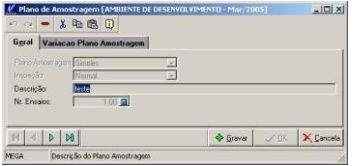

**Figura 10 - Tela de Edição de Plano de Amostragem**

**Plano Amostragem:** Neste campo será definido o número de execução do plano , os planos podem ser :

**20**

*Simples – Nr. Ensaios = 1* 

### **Manual Módulo Contabilidade de Custos Controle de Qualidade**

*Duplo – Nr. Ensaios = 2 Múltiplo – Nr. Ensaios = n* 

**Inspeção:** Definição do tipo de inspeção, os tipos podem ser.

*Normal - Deve ser utilizada no inicio.*

*Severa - Após o uso da inspeção Normal e n lotes terem sido rejeitados e n1 lotes inspecionados consecutivamente, deve-se mudar a inspeção para Severa.*

*Atenuada – Após o uso da inspeção Normal e as seguintes condições:*

- *Nenhum lote tenha sido rejeitado entre n lotes consecutivos examinados.*
- *Caso lote for rejeitado ou produção se tornar irregular, voltar à inspeção normal.*

**Descrição:** Descrição do Plano de Amostragem

**Nr. Ensaios:** Números de ensaios a ser inspecionados

**Pasta Variação Plano Amostragem**

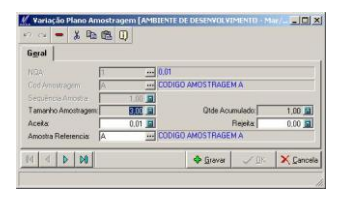

**Figura 11 - Tela de Edição de Variação de Plano de Amostragem**

**NQA:** Nível de qualidade Aceitável **Cód. Amostragem:** Código da Amostragem **Seqüência Amostra:** Seqüência da Amostra **Qtde Acumulada:** Quantidade Acumulada

**Aceita:** Quantidade Aceitável

**Rejeita:** Quantidade Rejeitável

**Amostra Referência:** Esse código de amostra serve de referência para códigos que não possuam quantidades de Aceita e Rejeita.

### Principais Dependências:

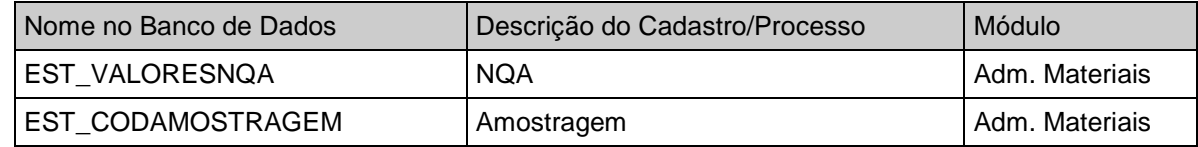

## <span id="page-21-0"></span>*Ocorrência Não Conformidade*

## EST\_OCORRENCIAREFUGO

Esse cadastro tem o objetivo de configurar as ocorrências de refugos possíveis para utilização no processo de Inspeção.

**Pasta geral**

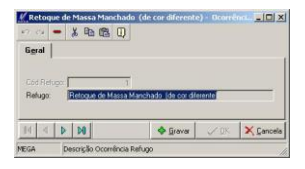

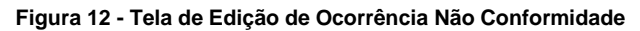

**Código Refugo:** Código do Refugo.

**Manual Módulo Contabilidade de Custos Controle de Qualidade**

**Refugo:** Descrição do Refugo.

Principais Dependências: Não existem dependências.

## <span id="page-22-0"></span>*Não Conformidade*

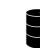

#### EST\_NAOCONFORMIDADE

Esse cadastro tem o objetivo gerar não-conformidades para um determinado fornecedor, para futura avaliação.

**Pasta geral**

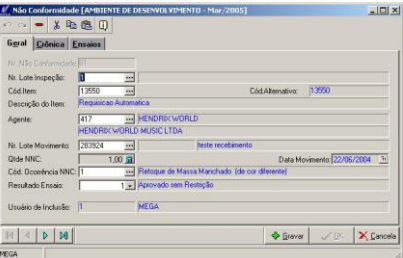

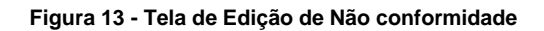

**Nr. Não Conformidade:** Código da Não-Conformidade

**Nr. Lote Inspeção:** Número do Lote Inspecionado

**Cód. Item:** Código do Item

**Cód. Alternativo:** Código Alternativo do Item Inspecionado

**Descrição do Item:** Descrição do Item Inspecionado

**Agente:** Código do Agente

**Nr. Lote Movimento:** Número do Lote gerado no Estoque

**Qtde NNC:** Quantidade da não-conformidade

## Cadastros / Não Conformidade

**Data Movimento:** Data de Movimento **Cód. Ocorrência NNC:** Código da ocorrência **Resultado Ensaio:** Resultado do Ensaio da não conformidade **Usuário de Inclusão:** Usuário que incluiu a não-conformidade

### **Pasta Crônica**

Nesta pasta o usuário poderá inserir um descritivo da não-conformidade.

### **Pasta Ensaios**

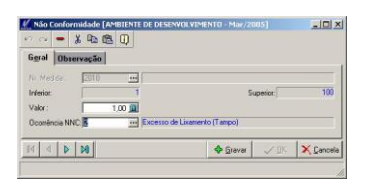

**Figura 14 - Tela de Edição de Ensaios Não Conformidade**

Nesta opção o usuário poderá executar o ensaio do item, e especificar os itens que não foram conformes.

### Principais Dependências:

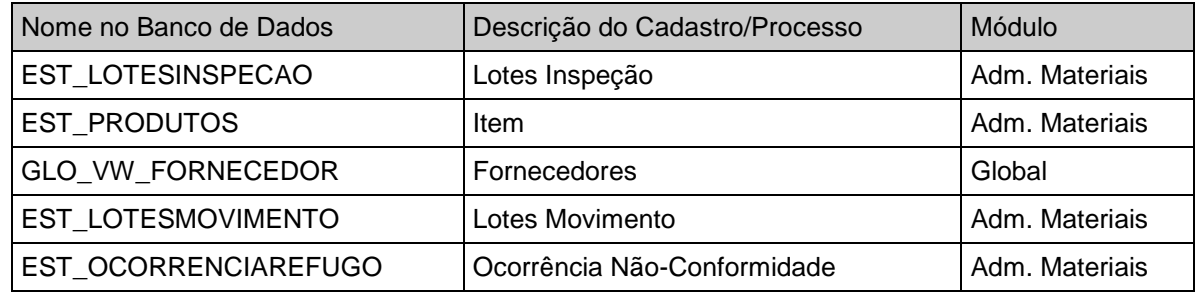

**24**

### **Manual Módulo Contabilidade de Custos Controle de Qualidade**

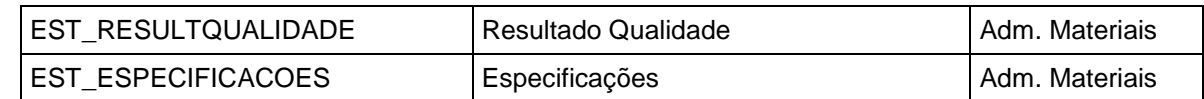

## <span id="page-24-0"></span>*Skip Lote*

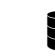

### EST\_SKIPLOTE

Neste cadastro o usuário definirá o processo de inspeção de lotes, no qual baseado no bom desempenho qualitativo global do fornecedor, e especificamente ao item em questão, não são inspecionados todos os lotes fornecidos.Os lotes somente poderão ser inspecionados na condição de skip-lote se os fornecedores forem habilitados e um determinado número de lotes consecutivos aprovados.

**Pasta geral**

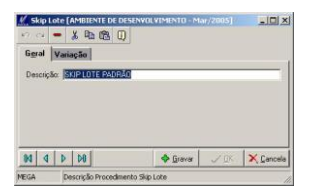

**Figura 15 - Tela de Edição de Skip Lote**

**Descrição:** Descrição do Skip Lote

**Pasta Variação**

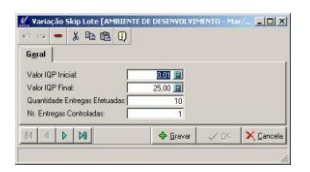

**Figura 16 - Tela de Edição de Variação de Skip Lote**

**Valor IQP Inicial:** Valor IQP Inicial **Valor IQP Final:** Valor IQP Final **Quantidade Entregas Efetuadas:** Quantidade Entregas Efetuadas **Nr. Entregas Controladas:** Número Entregas Controladas

Principais Dependências: Não existem dependências.

## <span id="page-25-0"></span>*Status Fornecedor*

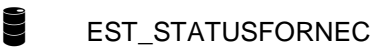

Esse cadastro tem como objetivo parametrizar os índices de Qualidade de fornecimento em níveis,

**Pasta geral**

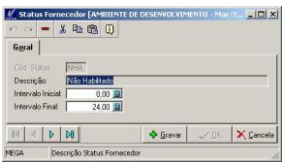

**Figura 17 - Tela de Edição de Status Fornecedor**

**Cód. Status:** Código do Status do Nível **Descrição:** Descrição do Status **Intervalo Inicial:** Intervalo Inicial Aceitável **Intervalo Final:** Intervalo final aceitável

## <span id="page-26-0"></span>*Qualificações*

EST\_QUALIFICACOES

Esse cadastro tem como objetivo parametrizar as qualificações para avaliação da qualidade.

### **Pasta Qualificações**

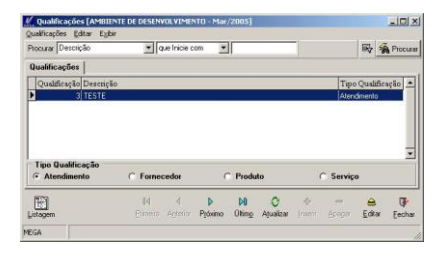

**Figura 18 - Tela de Edição de Qualificações**

**Tipo Qualificação:** *Atendimento Fornecedor Produto Serviço*

### **Manual Módulo Contabilidade de Custos Controle de Qualidade**

### **Pasta geral**

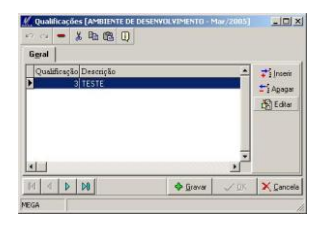

#### **Figura 19 - Tela de Manutenção das Qualificações**

| <b>* 4 8 0</b><br>$\sqrt{2}$ $\approx$   |                  |         |                  |                    |
|------------------------------------------|------------------|---------|------------------|--------------------|
| Geral                                    |                  |         |                  |                    |
| TESTE<br>Descrição:<br>Intervala Inicial | Intervalo Final: | 10      |                  | <b>V Habiltado</b> |
| 10.00 (5)<br>Pontuação Máxima:           | Pesa Nota:       | 10.00 国 |                  |                    |
| M<br>b.                                  |                  | Gravat  | $\mathcal{N}$ OK | X Cancella         |

**Figura 20 - Tela de Edição das Qualificações**

**Descrição:** Descrição da Qualificação.

**Intervalo Inicial:** Valor mínimo da Nota a ser informada na Avaliação.

**Intervalo Final:** Valor Máximo da Nota a ser informada na Avaliação.

**Habilitado:** Status que valida a Qualificação a ser utilizada.

**Pontuação Máxima:** Valor Máxima da Nota a ser informada na Avaliação.

**Peso Nota:** Peso da Nota

Principais Dependências: Não existem dependências.

### **Manual Módulo Contabilidade de Custos Controle de Qualidade**

## <span id="page-28-0"></span>*Fornecedores Qualificados*

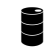

### EST\_QUALIFICAFORNECEDOR

Esse cadastro tem como objetivo parametrizar as qualificações de um determinado fornecedor.

**Pasta geral**

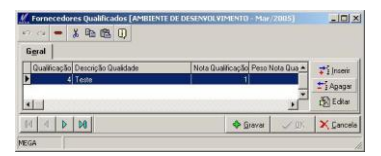

**Figura 21 - Tela de Manutenção de Fornecedores Qualificados**

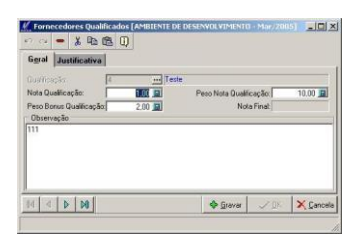

**Figura 22 - Tela de Edição de Fornecedores Qualificados**

**Qualificação:** Código da qualificação **Nota Qualificação:** Nota de avaliação do Fornecedor **Peso nota Qualificação:** Peso da Nota **Peso Bônus Qualificação: Nota Final:** Cálculo da Nota Final **Observação:** Campo para descrição de observação.

### **Pasta Justificativa**

Descritivo de justificativa do Status.

### Principais Dependências:

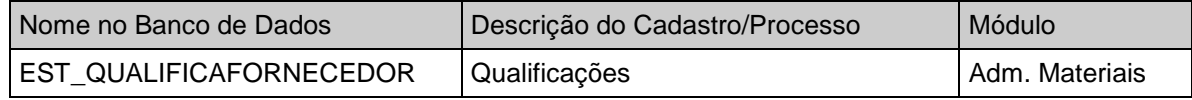

## <span id="page-29-0"></span>*Laboratório*

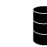

### EST LABORATORIO

Esse cadastro tem o objetivo de configurar os laboratórios onde é executado o processo de inspeção.

**Pasta geral**

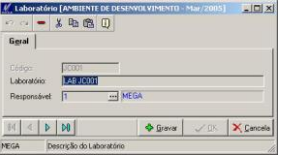

**Figura 23 - Tela de Edição de Laboratório**

**Código:** Código do Laboratório.

**Laboratório:** .Descrição do Laboratório

**Responsável:** ; Responsável pelo Laboratório.

Principais Dependências:

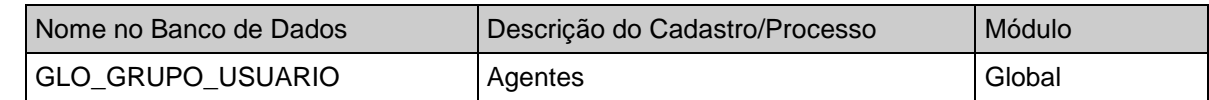

## <span id="page-30-0"></span>*Resultado Qualidade*

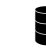

### EST\_RESULTQUALIDADE

Esse cadastro tem o objetivo de configurar os resultados possiveis para uma inspeção ou um laudo.

**Pasta geral**

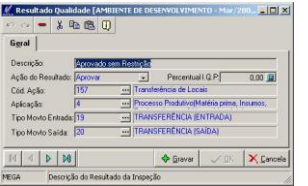

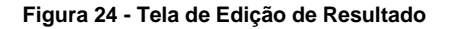

**Descrição:** Descrição do Resultado.

**Ação do Resultado:** .Indica qual a ação a ser executada, ela pode ser

- AP Aprovada
- RA Reanálise
- RE Reprovada

**Percentual I.Q.P:** ; Indica o percentual de índice de qualidade do Produto.

**Código Ação:** Nesta opção, o usuário informa o código da ação para geração do movimento de transferência.

**Aplicação:** Indica o código da aplicação para geração do movimento de transferência.

**Tipo de Movimento Entrada:** Indica o tipo de movimento de entrada para geração do movimento de transferência.

**Tipo de Movimento Saída:** Indica o tipo de movimento de saída para geração do movimento de transferência.

Principais Dependências:

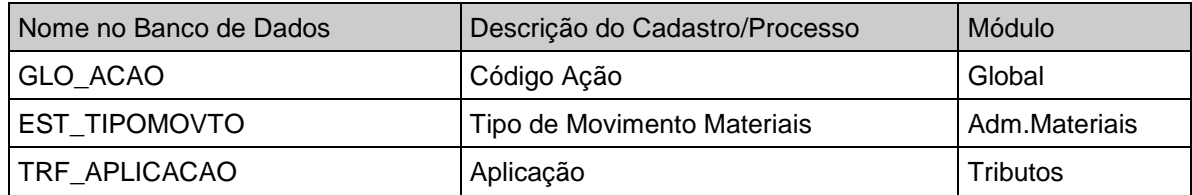

## <span id="page-32-0"></span>**Processos**

### <span id="page-32-1"></span>*Inspeção de Qualidade*

Essa opção refere-se aos passos existentes para execução da Inspeção. É importante que exista o conhecimento da parametrização necessária para sua utilização.

| Filtro                 | Itens a Inspecional       |             |                 |                        |                         |   |      |                |
|------------------------|---------------------------|-------------|-----------------|------------------------|-------------------------|---|------|----------------|
|                        | Nr Documento Dt.Documento | Cód Item    | Cód Alternativo | <b>Descricão</b>       |                         |   | Ured | Qt-            |
| 168272                 | 31/03/2005                | 13550 13550 |                 |                        | Requisicao Automatica   |   | 10   |                |
| 168050                 | 21/03/2005                | 13550 13550 |                 |                        | Requisicao Automatica   |   | 10   |                |
| 168139                 | 22/03/2005                | 13550 13550 |                 | Requisicao Automatica  |                         |   | 10   |                |
| 168215                 | 28/03/2005                | 13685 13685 |                 |                        | Pai Drigem Fixa - André |   | PC   |                |
| 167291                 | 07/03/2005                | 13550 13550 |                 |                        | Requisicao Automatica   |   | 10   |                |
| 167515                 | 11/03/2005                | 13550 13550 |                 | Regulationo Automatica |                         |   | 1n   |                |
| 168213/3               | 24/03/2005                | 13550 13550 |                 |                        | Requisicao Automatica   |   | HH   |                |
| 168213/3               | 24/03/2005                | 13550 13550 |                 | Requisicao Automatica  |                         |   | HH   |                |
| 168202                 | 24/03/2005                | 13685 13685 |                 |                        | Pai Drigem Fixe - André |   | PC.  |                |
| 91021                  | 17/03/2005                |             | 179 13020400179 | <b>GLED DE LINHAÇA</b> |                         |   | LT   |                |
| 168797                 | 06/04/2005                | 13550 13550 |                 | Requisicao Automatica  |                         |   | 10   |                |
| 167937                 | 18/03/2005                | 13550 13550 |                 |                        | Requisicao Automatica   |   | 10   |                |
| 168137                 | 22/03/2005                | 13550 13550 |                 | Requisicao Automatica  |                         |   | 10   |                |
| 167902                 | 17/03/2005                | 13550 13550 |                 | Requisicao Automatica  |                         |   | 10   |                |
| 167803                 | 16/03/2005                |             | 13550 13550     |                        | Regulacao Automatica    |   | 10   |                |
| $\left  \cdot \right $ |                           |             |                 |                        |                         |   |      | ×              |
| 刪                      | $\delta\phi$              |             |                 |                        | ĎŪ                      | - | ٨    | $\overline{a}$ |

**Figura 25 - Tela de Manutenção de Inspeção**

#### **Pasta Filtro**

Esta pasta possibilita que sejam filtrados apenas os itens desejados para inspeção. Os filtros dão uma grande abertura de combinações e facilitam as ações na tela.

#### **Pasta Itens a Inspecionar**

Nesta Pasta serão exibidos os itens previamente filtrados.

#### **Opção Inspeção**

Nesta Opção possibilitará ao usuário executar o processo de Inspeção.

Para Efetuar os ensaios, deve-se pressionar a tecla de "Inspeção" , serão apresentadas todas as informações referentes ao Lote e as bases para inspeção nas pastas de: Amostragem, Inspeção e Resumo Ensaio.

**33**

#### **Manual Módulo Contabilidade de Custos Controle de Qualidade**

Tratamento de exceções botão "Inspeção".

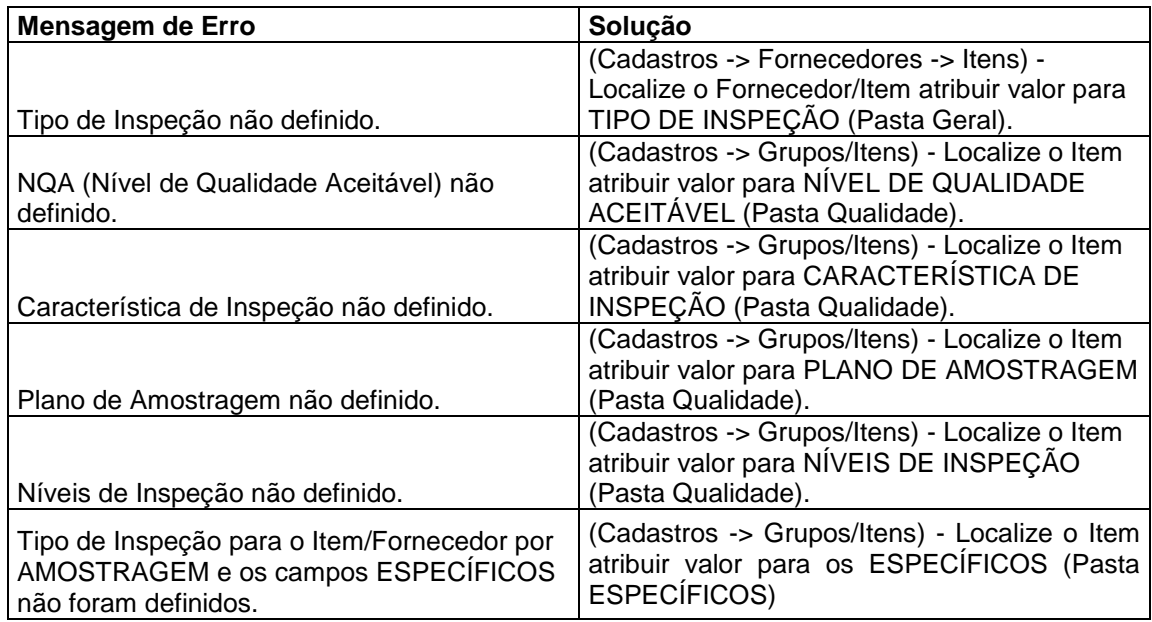

#### **Pasta Lotes Inspeção**

Nesta pasta serão exibidos os lotes agrupados para inspeção, estes dados não poderão manipulados.

Status dos Lotes Agrupados.

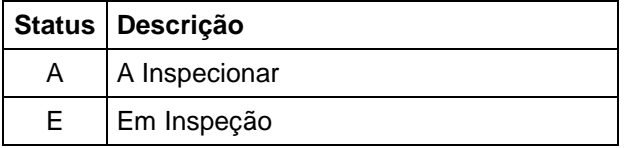

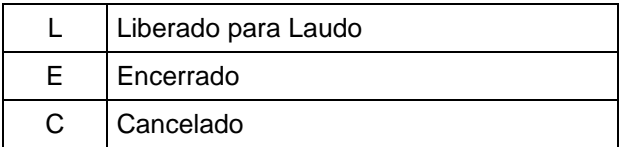

#### **Botão Inspeção**

Nesta opção será aberta uma tela para manipulação dos resultados dos ensaios e tomada de decisão

Tratamento de exceções botão "Inspeção".

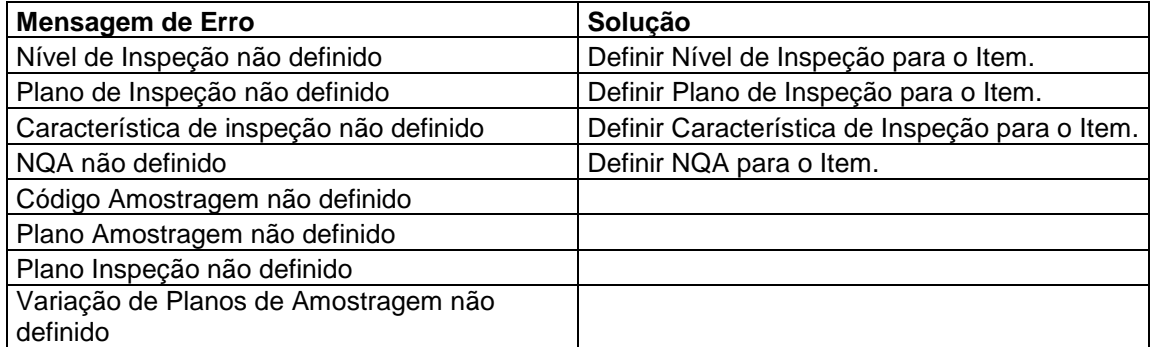

#### **Pasta Amostragem**

- Contém informações gerais e resultados obtidos do Plano de Amostragem conforme parâmetros definidos ao item.
- Pode-se diminuir o número de amostras, para o caso de apenas informar um resumo dos ensaios em uma única entrada.
- **Resultado do Lote**  Campo sugestivo de resultado dos Lotes.
- **Pasta Inspeção**

Nesta pasta devem ser inseridos todos os ensaios ( de cada amostra ) em todas as características de Inspeção ( Itens/Grupos – Pasta Específicos ).

Dependendo do valor inserido e comparado com as tolerâncias, os ensaios são aceitos ou rejeitados de acordo com a Gravidade da característica.

Após todos os ensaios informados, deve-se "ENCERRAR ENSAIO" para finalização do processo.

Com os ensaios efetuados, teremos uma definição sobre as características da inspeção nos lotes.:

Para cada uma das definições possuem pesos para cálculo dos valores do IQF e IQP.

#### **Pasta Resumo de Ensaio**

Nesta pasta será possível ter uma visão sumarizados ensaios efetuados, onde mostras as características, Média Ensaios, Desvio Padrão, Rejeições e Gravidade.

#### **Botão Encerra Ensaio**

Nesta opção o usuário encerra a inspeção e inicializa o laudo.

#### **Botão Amostra Anterior**

Opção para navegação dos ensaios, vai para o ensaio anterior.

#### **Botão Próximo Amostra**

Opção para navegação dos ensaios, vai para o próximo ensaio .

#### **Opção Inserir**

Nesta opção o usuário poderá inserir uma inspeção do tipo Manual.

### **Manual Módulo Contabilidade de Custos Controle de Qualidade**

### **Opção Alterar**

Nesta opção o usuário poderá alterar uma inspeção do tipo Manual.

### **Opção Excluir**

Nesta opção o usuário poderá excluir uma inspeção do tipo Manual.

## <span id="page-37-0"></span>*Laudo de Inspeção*

Essa opção refere-se a ação a ser executada para cada lote inspecionado está com base no resultado da ação o item pode ser aceito ou rejeitado. Normalmente deve ser efetuada pelo responsável que aprova as inspeções. A partir do Laudo de Inspeção, que serão armazenadas as estatísticas de fornecimento do Produto X Fornecedor.

| Nr Documento | Dt Documento | Cód Item | Cód Altemativo | Descrição do Item     | Ouantida - |
|--------------|--------------|----------|----------------|-----------------------|------------|
| 168211/3     | 24/83/2005   |          | 13550 13550    | Requisicao Automatica |            |
| 168212/3     | 24/03/2005   |          | 13550 13550    | Requisicao Automatica |            |
| 168226/2     | 28/83/2005   |          | 13550 13550    | Requisicao Automatica |            |
| 168245/2     | 29/03/2005   |          | 13550 13550    | Requisicao Automatica |            |
| 168258/3     | 30/03/2005   |          | 13550 13550    | Requisicao Automatica |            |
| 168277       | 31/03/2005   |          | 13550 13550    | Requisicao Automatica |            |
| 9163         | 01/04/2005   |          | 13550 13550    | Requisição Automatica |            |
| 54           | 01/04/2005   |          | 13550 13550    | Requisicao Automatica |            |
| 59           | 05/04/2005   |          | 13550 13550    | Requisicao Automatica |            |
| 62           | 06/04/2005   |          | 13550 13550    | Requisicao Automatica |            |
| 168797       | 06/04/2005   |          | 13550 13550    | Requisicao Automatica |            |
| and 12       | 07/04/2005   |          | 13550 13550    | Requisicas Automatica | 12         |
| JCOOCI       | 08/04/2005   |          | 13550 13550    | Requisican Automatica |            |
| JC0002       | 08/04/2005   |          | 13550 13550    | Requisicao Automatica |            |
| 130001       | 12/04/2005   |          | 13550 13550    | Requisicao Automatica |            |
| 图图           |              |          |                |                       | ×          |

**Figura 26 - Tela de Manutenção de Laudo**

#### **Pasta Filtro**

Esta pasta possibilita que sejam filtrados apenas os itens desejados para Laudo. Os filtros dão uma grande abertura de combinações e facilitam as ações na tela.

#### **Pasta Detalhes Lotes**

Nesta Pasta serão exibidos os itens previamente filtrados.

#### **Botão Laudo Inspeção**

Nesta Opção possibilitará ao usuário executar o processo de Laudo de Inspeção.

**38**

Para Efetuar o laudo do lote deve-se informar o resultado padrão no campo de "Resultado Padrão" para execução da ação, após selecionado o resultado deverá ser pressionado Liberar.

#### **Pasta Laudo Inspeção**

Nesta Pasta serão exibidos os dados referente aos lotes agrupadores.

#### **Detalhes Lotes**

Nesta Pasta serão exibidos os detalhes dos lotes, o usuário poderá executar ações de Inclusão, Edição e Exclusão para o Lote.

*A operação de Exclusão não poderá ser executada para o Lote Principal.*

#### **Pasta Resumo de Ensaio**

Nesta pasta é possível ter uma visão sumarizada dos ensaios efetuados, onde mostras as características, Média Ensaios, Desvio Padrão, Rejeições e Gravidade.

#### **Observação Laudo**

Nesta o opção o usuário poderá inserir uma observação para o Laudo.

#### **Pasta Resumo de Ensaio**

Nesta pasta é possível ter uma visão sumarizada dos ensaios efetuados, onde mostras as características, Média Ensaios, Desvio Padrão, Rejeições e Gravidade.

#### **Botão Liberar**

Nesta opção o usuário encerra o Laudo e o item é transferido para local de origem conforme a ação tomada.

### <span id="page-38-0"></span>*Avaliação de Serviço*

Na Avaliação de serviço, serão introduzidos no Sistema, as notas das inspeções efetuadas na medição dos serviços prestados.

Após a entrada da Nota Fiscal, pode-se através do módulo de qualidade, inserir as avaliações dos serviços (Medição dos Serviços) do Fornecedor.

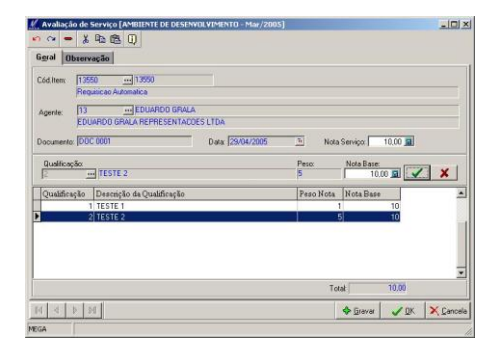

**Figura 27 - Tela de Manutenção de Avaliação de Serviço**

As qualificações de Serviço ( já previamente inseridas ), devem ser escolhidas e avaliadas com notas ( base 100 ).

Após a confirmação das Qualificações atribuídas, o I.Q.S ( Índice Qualidade dos Serviços ) para o Produto x Fornecedor escolhido, já estará atualizada.

Alterando ou excluindo qualquer documento, o índice será recalculado automaticamente.

Forma de Cálculo do IQS :

 **IQS = ( Soma ( Nota Qualificação Obtida x Peso do Serviço) ) / Soma ( Peso Serviço ) )**

## <span id="page-39-0"></span>*Avaliação de Atendimento*

Ao confirmar a NF ou após a entrada da mesma, pode-se através do módulo de Qualidade, inserir as Avaliações dos Atendimentos.

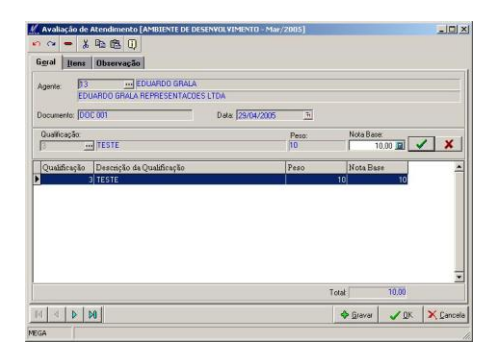

**Figura 28 - Tela de Manutenção de Avaliação de Atendimento**

As qualificações de Atendimento (já previamente inseridas), devem ser escolhidas e avaliadas com notas (base 100).

Após a confirmação das Qualificações atribuídas, o I.Q.A (Índice Qualidade do Atendimento) para o Produto x Fornecedor escolhido, já estará atualizada.

É importante salientar que a Nota Geral obtida através das qualificações, será a mesma de todos os produtos relacionados na pasta Item. O motivo é porque o Atendimento refere-se à Nota Fiscal como um todo.

Forma de Cálculo do IQA :

#### **IQA = ( Soma ( Nota Qualificação Obtida x Peso da Qualificação) ) / Soma ( Peso Qualificação ) )**